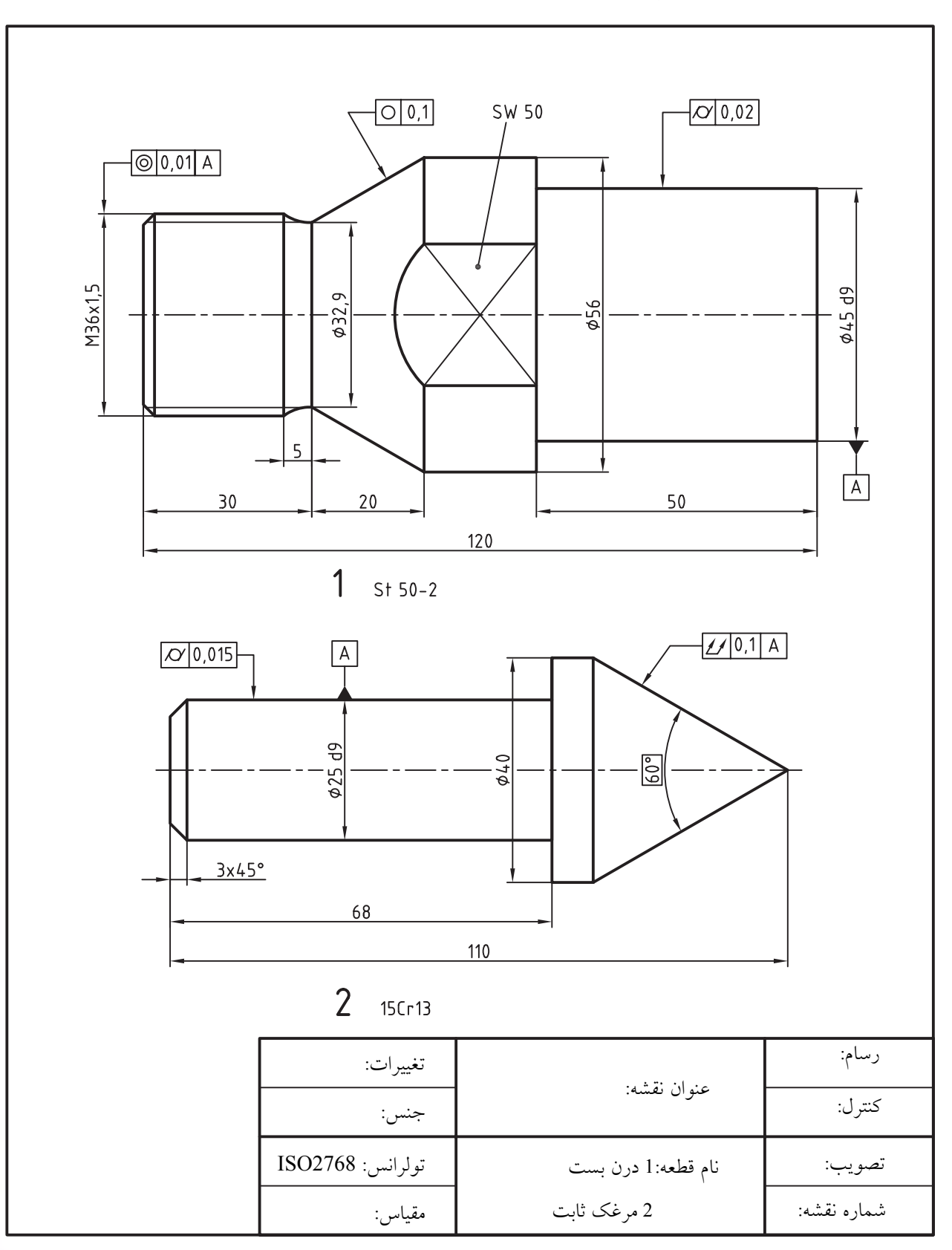

.3 هر یک از نقشههای زیر را ترسیم، اندازهگذاری و تولرانسگذاری کنید.

.4 نقشه زیر را ترسیم، اندازه گذاری و تولرانس گذاری کنید.

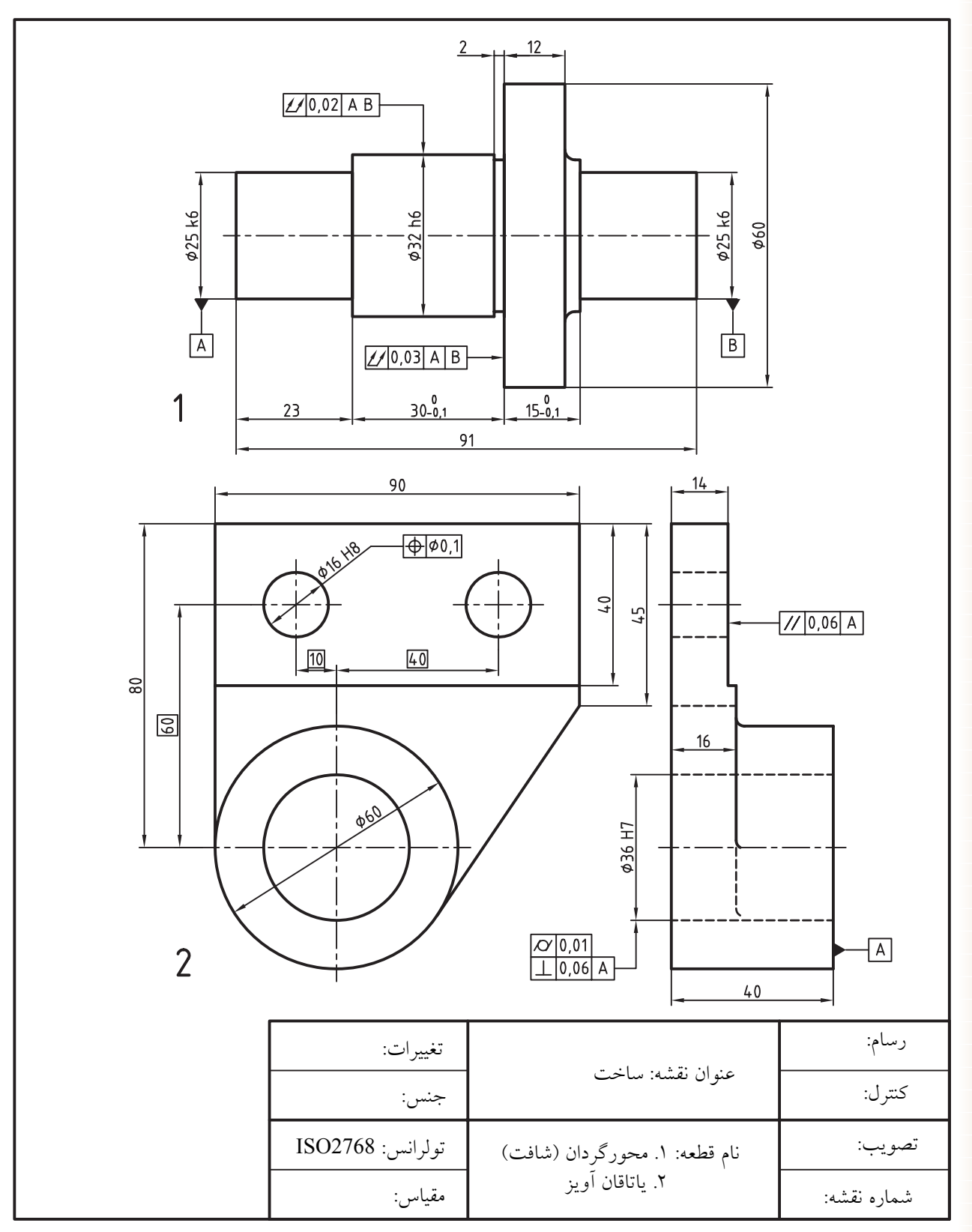

# **واحد كار دهم**

**ترسيم برش و آج در نقشه هاي صنعتي و سايه زني تصاوير مجسم**

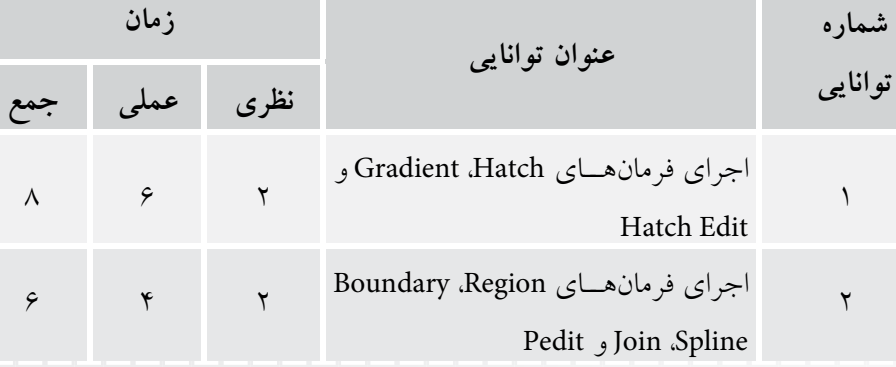

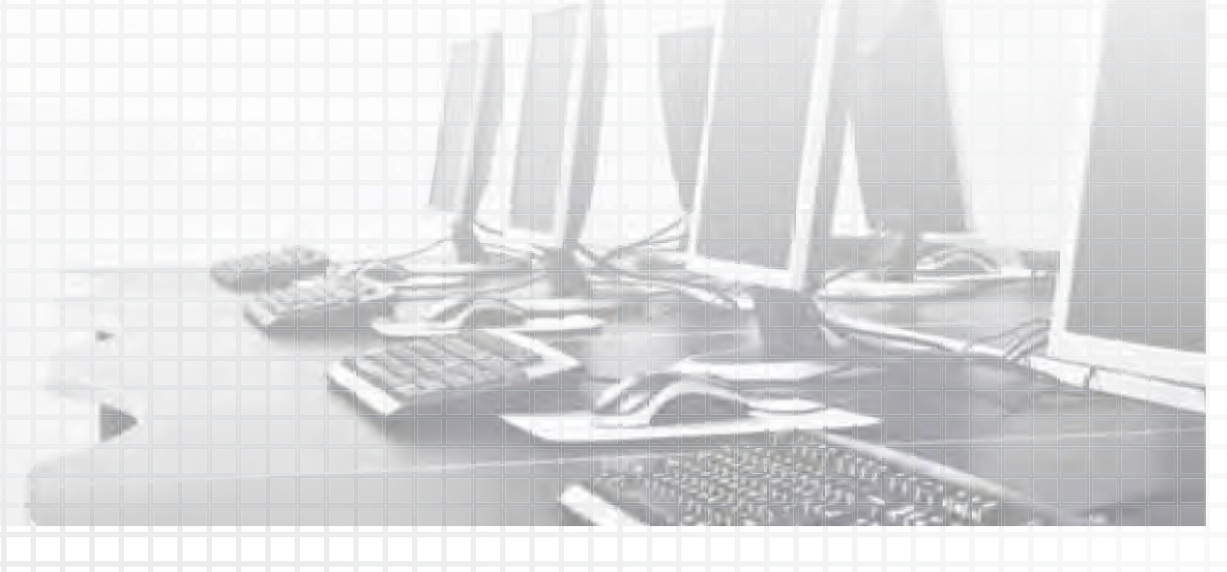

## **توانايي اجراي فرمانهاي Hatch، Gradient و Edit Hatch**

◄ **پس از آموزش اين توانايي از فراگير انتظار ميرود:** - عملكرد و كاربرد فرمان Hatch در نقشهكشي صنعتي را توضيح دهد. - با اجراي فرمان Hatch، اجزاي پنجره Gradiant and Hatch را تشريح كند. - در اتوكد انواع نقشههاي صنعتي را در حالتهاي مختلف برش رسم كند. - هاشورهاي موجود يك نقشه را با فرمان Edit Hatch ويرايش كند. - هاشور آج در نقشههاي صنعتي را فرمانHatch بيان كند. - عملكرد و كاربرد فرمان Gradient را بيان كند. - جزئيات سربرگ Gradient از پنجره Gradient and Hatch را معرفي كند. - با اجراي فرمان Gradient تصاوير مجسم دوبعدي را رنگآميزي و سايهزني كند.

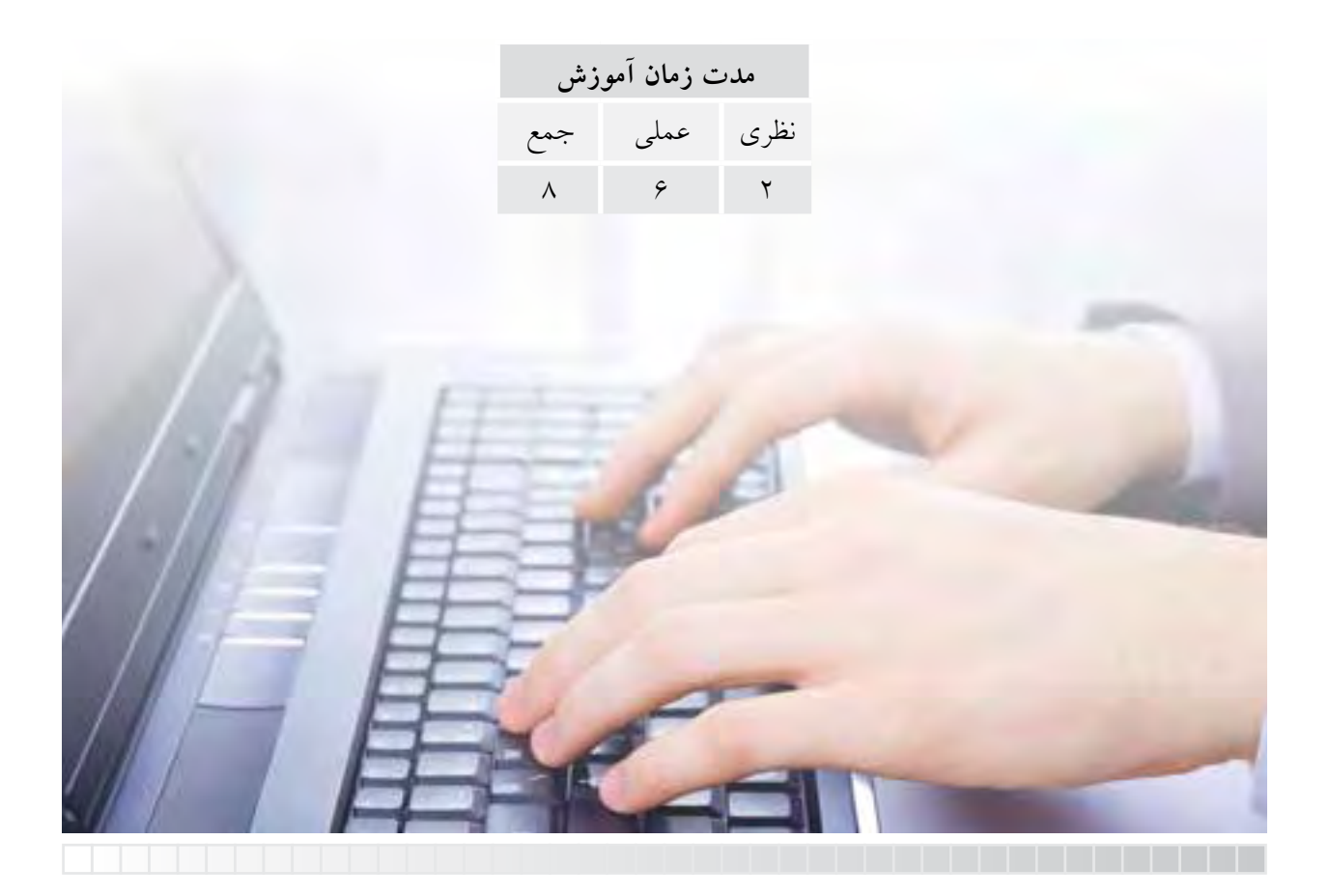

**پيش آزمون**

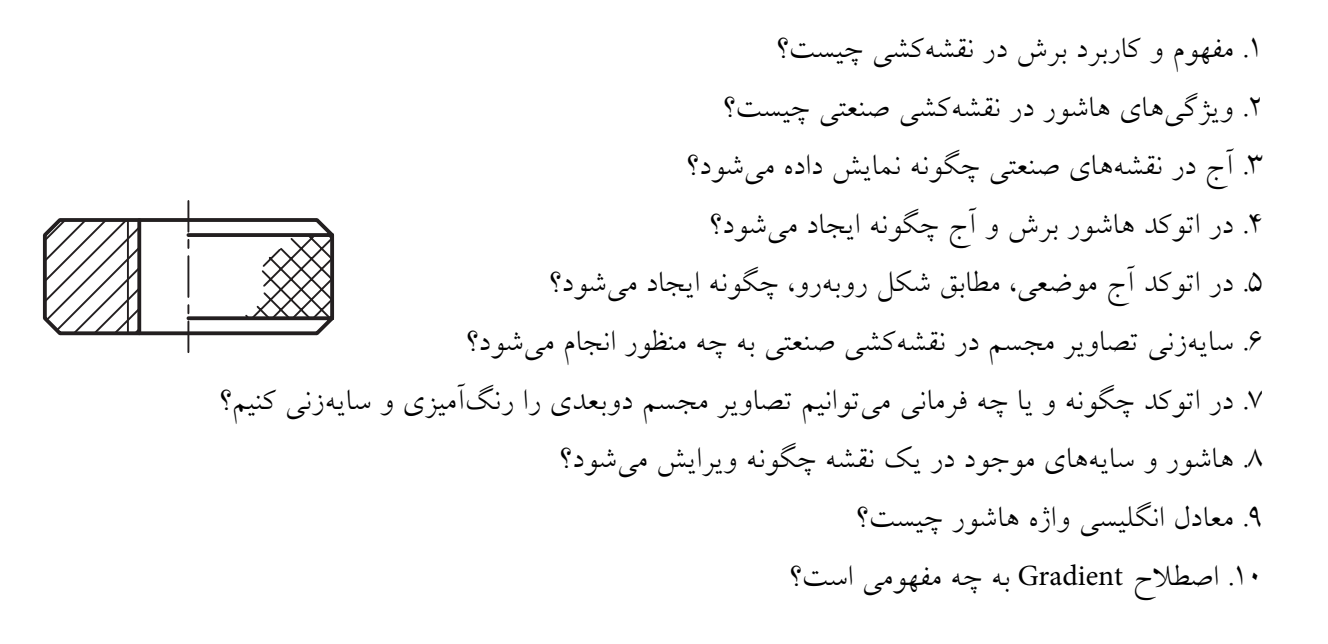

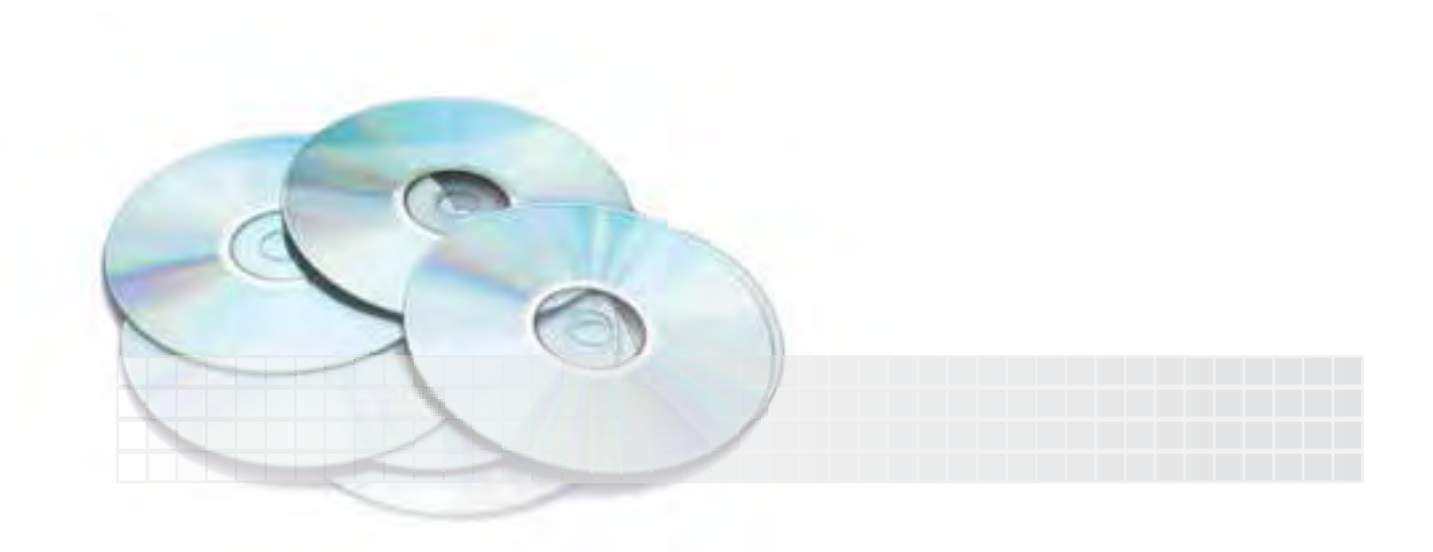

## **فرمان Hatch**

اين فرمان براي ايجاد هاشور برش، آج، و غيره، مطابق شكل روبهرو، اجرا ميشود.

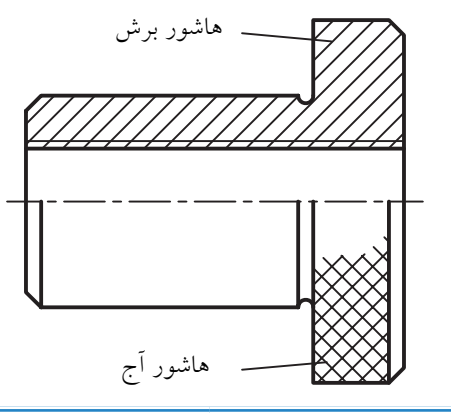

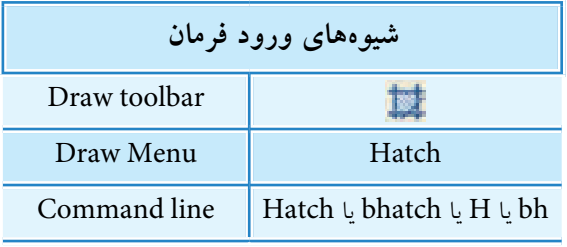

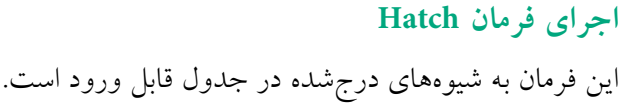

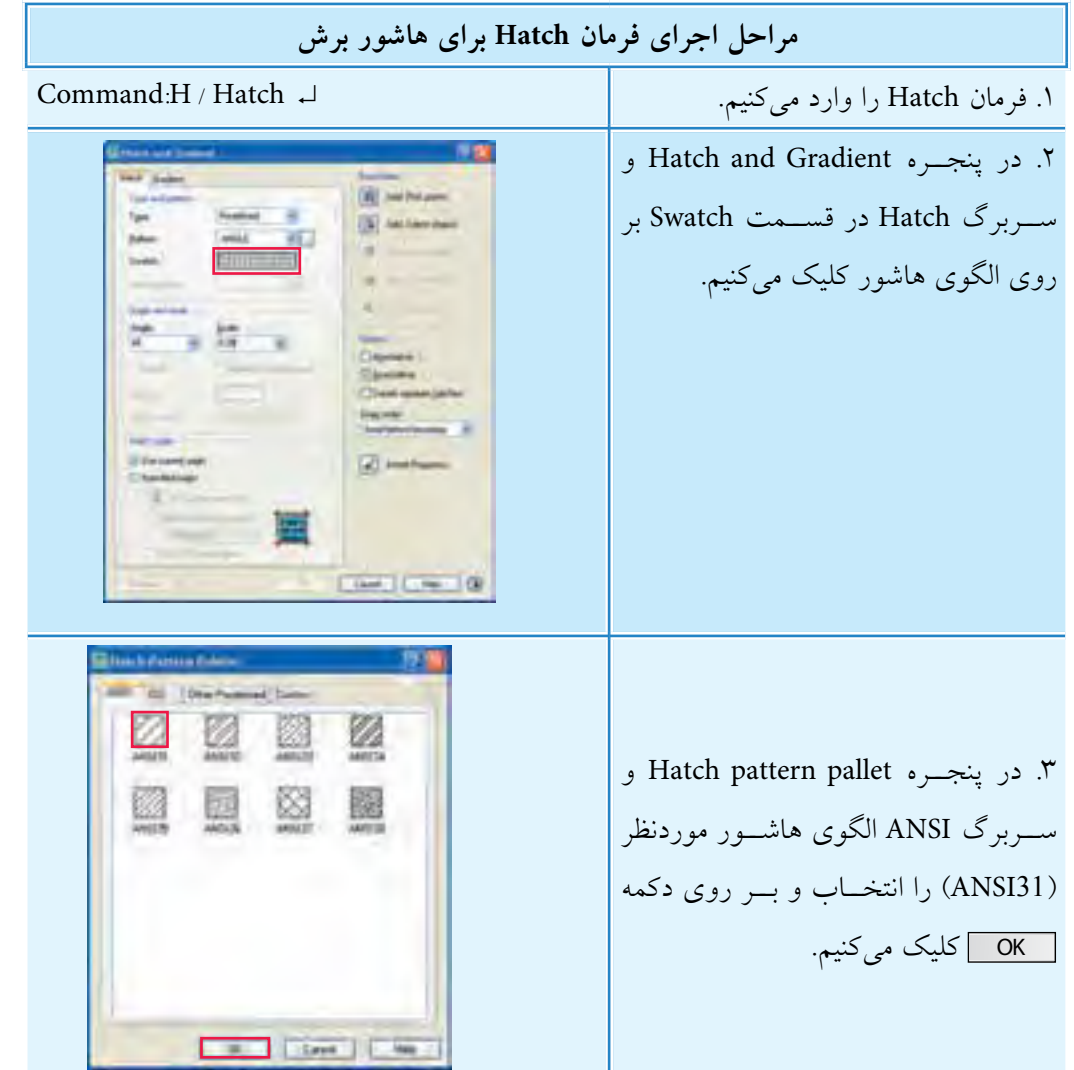

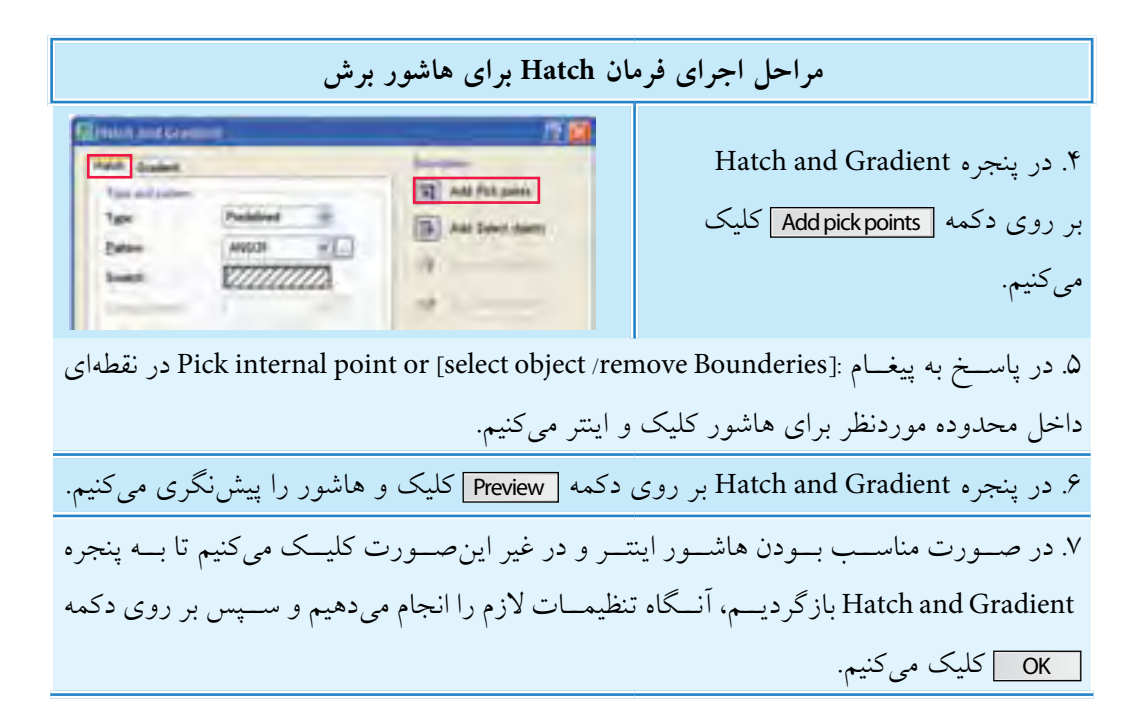

تنظيمات ينجره Hatch and Gradient همانطور که مشاهده میکنید در این پنجره دو سربرگ به نامهای Hatch و Gradient وجود دارد که در اینجا به تنظیمات سربرگ Hatch می پردازیم و سربرگ Gradient را به انتهای توانایی موکول می کنیم.

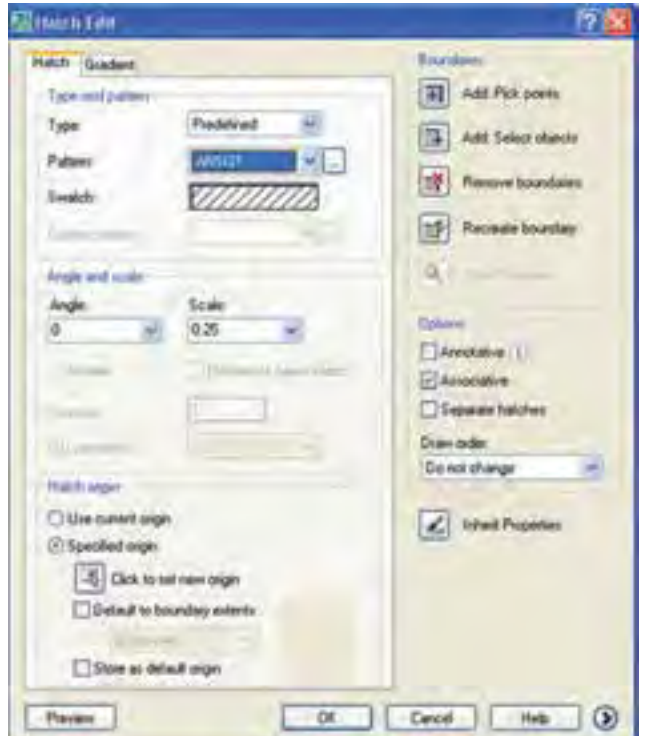

#### **سربرگ Hatch:**

**نكته**

**قسمت pattern and Type:** در این قسمت نوع و الگوي هاشور )شكل ظاهري هاشور( قابل تنظیم است. ~ گزین��ه Type: ب��راي تعیی��ن نوع هاش��ور کارب��رد دارد. Predifiened هاش��ورهاي از پیش تعریف ش��ده، difined User هاشورهایي که توسط کاربر تعریف مي شود، و custom هاشور اختصاصي را ایجاد مي کنند. ~ گزینه Pattern: براي انتخاب الگوي هاش��ور از راه فهرس��ت نام هاي هاش��ورهاي از پیش تعریف ش��ده )Predifined )کاربرد دارد و از راه کلیک روي دکمه مي توان به پنجره الگوهاي هاشور )Pattern Hatch Pallet )دست یافت.

~ گزینه Swatch: الگوي هاشور انتخاب شده در این گزینه قابل مشاهده است، ضمن این که با دوبار کلیک بر روي الگوي نمایش داده شده مي توان به پنجره الگوهاي هاشور دست یافت.

اگر الگوي هاشور Solid (سطح کاملاً توپر) انتخاب شده باشد از راه گزینهي Swatch رنگ آن قابل انتخاب است.

**قسمت Scale and Angle:** در این قسمت زاویه و مقیاس)فاصله خطوط( هاشور قابل تنظیم است. ~ گزینه Angle: براي تنظیم زاویه هاش��ور کاربرد دارد. توجه کنید زاویه اي که در کادر Angle وارد مي کنید با زاویه اولیه خطوط هاشور جمع مي شود. به عبارت دیگر زاویه واردشده زاویه تغییرات خطوط هاشور است. براي مثال، الگوي هاشور 31Ansi که بیشترین کاربرد را در هاشور برش دارد در حالت پیش فرض داراي زاویه 45 درجه اســت، در صورتي که در کادر Angle عدد (صفر) درج شــده است. بنابراین اگر شما عدد 45 را در آن وارد کنید زاویه خطوط هاشور 90 درجه خواهد شد. ~ گزینه Scale: در این گزینه مقیاس )بزرگي یا کوچكي( فاصله خطوط هاشور الگوهاي از پیش تعریف شده )Predefined )قابل تنظیم است، به نحوي که با وارد کردن عددي در کادر مربوطه یا انتخاب ضرایب موجود از کشو آن مقیاس هاشور نسبت به نقشه قابل تنظیم است. **توجه:** توجه کنید عدد تنظیمي در گزینه Scale فاصله میلي متري بین خطوط هاشور نیست، بلكه ضریب بزرگي یا کوچكي فاصله ها نسبت به تنظیمات اولیه هاشور است.

**قسمت Boundaries:** در این قسمت تنظیمات انتخاب محدوده هاشور انجام مي شود. گزینه Add Pick Points: یا کلیک بر روی دکمه ۱<mark>۳۹۲ میلان تعیین نقطهای در درون محدوده هاشور میسر می</mark>شود.  $\bullet$  گزینه Add Select Objects: با کلیک بر روی دکمه  $\sim$  مي توان مرزهای محدوده هاشــور را با انتخاب اشیاء مشخص کرد. ~ گزینه bounderies Remove: براي برگش��ت مرز هاش��ور، یا به عبارت دیگر خارج کردن مرزهاي انتخاب شده از حالت انتخاب کاربرد دارد. در این روش طبق تنظیمات پیش فرض با توجه به زاویه خطوط هاشور مرز محدوده هاشور باید بسته باشد، اما با تنظیم گزینه Gaptolerance (که در ادامه توضیح خواهیم داد) مي توان محدوده درزدار را نیز هاشور زد. **نكته** در این روش بســـته بودن مرزهاي محدوده هاشـــور الزامي نیســـت، اما خطوط مرزي باید روبه روي خطوط هاشور مطابق شكل روبه رو باشند. **نكته نكته آيا مي دانيد** ~ گزینه Doble: این گزینه براي تعریف هاشور دوتایي )متقاطع( کاربرد دارد و در صورتي فعال مي شود که نوع هاشور توسط کاربر تعریف شود، یعني در گزینه Type عبارت defined User انتخاب شده باشد. ~ گزین��ه Spacing: این گزینه براي تنظیم فاصله خطوط هاش��ور کاربرد دارد، البته اگر هاش��ور توسط کاربر (User defined) تعریف شده باشد. **قسمت origin Hatch:** در این قسمت نقطه ي شروع ایجاد هاشور قابل تنظیم است. ~ گزینه Origin Current User: براي استفاده از تنظیمات پیش فرض کاربرد دارد. ~ گزینه Origin Specified: با انتخاب این گزینه کاربر مي تواند نقطه شروع ایجاد هاشور را تنظیم کند.

در اتوکـد طبق تنظیمات پیش فرض، متون از جمله متن اندازه در ســطح هاشــور به حالت جزیره محســوب مي شـــود و روي آنها هاشـــور نمي خورد. چنانچه بخواهیم متون هاشور بخورد با گزینه Remove آن را از حالت جزیره خارج مي کنیم.

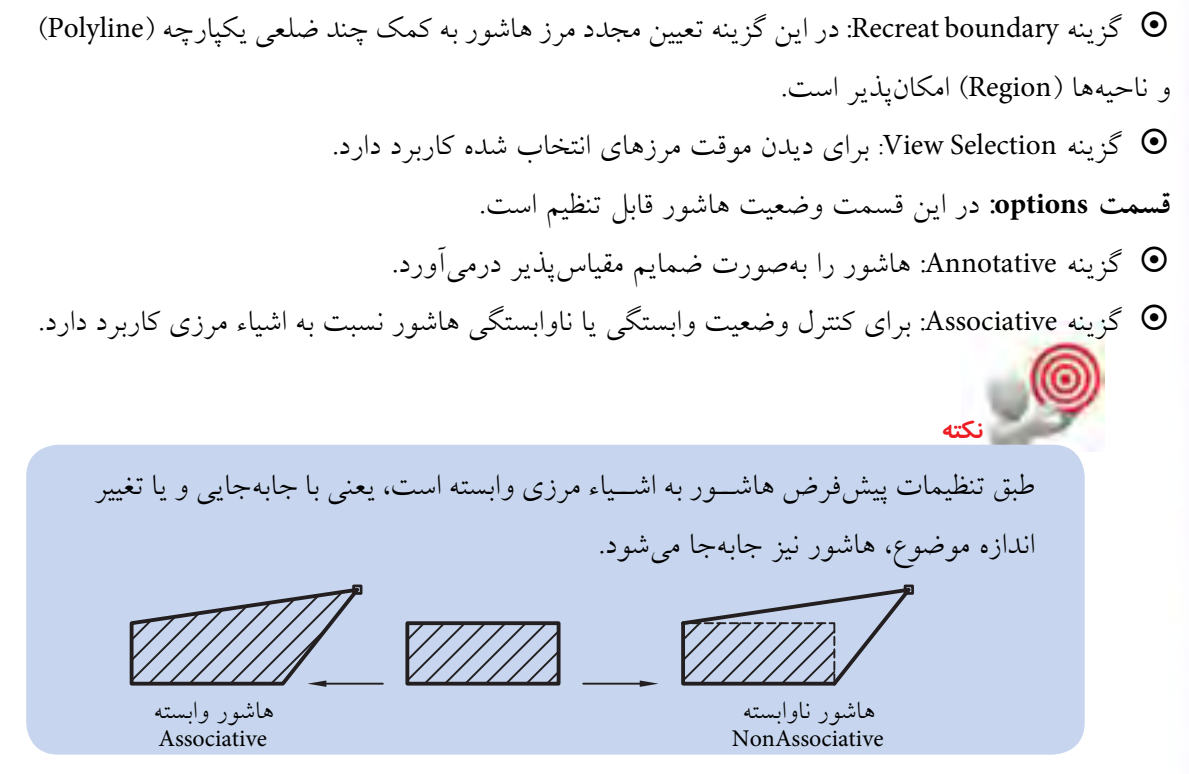

~ گزین��ه hatchs seprated Create: ب��راي جداس��ازي چند محدوده که با هم انتخاب ش��ده اند کاربرد دارد. یعني با فعال بودن این گزینه و انتخاب چند محدوده ي هاشور، پس از آن هاشور هر محدوده مستقل محسوب مي شود و به طور مستقل قابل ویرایش است.

**آيا مي دانيد**

گزینه Draw Order: اگر چند شـــیء با هاشـــور روی هم باشـــند، به  $\bullet$ کمک این گزینه می توان تقدم یا تأخر نمایش هاشـور را نســبت به اشــیاء دیگر تنظیم کرد. ~ گزین��ه Properties Inherit: این گزین��ه امكان انتخاب الگوي هاشور از روي هاشور موجود را میسر مي کند، به نحوي که با کلیک بر روي این گزینه و ســیس انتخاب الگوي هاشــور موجود، هاشور در حال ترسیم مطابق با هاشور موجود در مي آید.

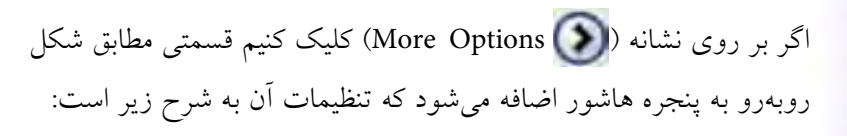

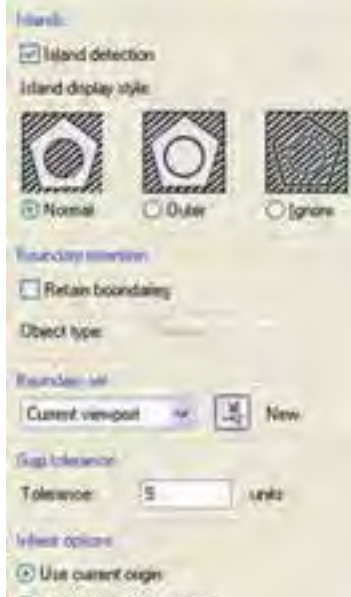

Une source hatch origin

**قس��مت Island:** در این قس��مت وضعیت محدوده هاي چندگانه هاش��ور قابل تنظیم اس��ت، به نحوي که اگر محدودههــای چندتایی هاشـــور به کمک گزینـــه Add select object <mark>الجنب</mark> انتخاب شـــوند و گزینهی Island detection نیز فعال باشد عملكرد گزینه هاي آن به شرح زیر است:

- ~ گزینه Normal: موجب هاشورخوردن محدوده ها به صورت یک درمیان مي شود.
	- ~ گزینه Outer: موجب هاشورخوردن محدوده خارجي مي شود.

~ گزینه Ignore: موجب هاشورخوردن تمامي محدوده ها بدون درنظر گرفتن مرزهاي داخلي مي شود.

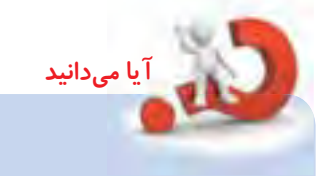

**قس��مت retention Boundary:** در این قسمت وضعیت تبدیل مرز هاشور به چندخطي یكپارچه یا ناحیه مشخص مي شود.  $\bullet$  گزینه Retain boundaries. اگر این گزینه فعال شود مرز هاشور مي تواند به چندخطي یكپارچه )Polyline )یا ناحیه )Region )تبدیل شود. البته به شرطي که محدوده هاشور از طریق گزینه pickpoints Add انتخاب شده باشد. **نكته:** مرز Polyline یا Region حاصل از فعال بودن گزینه boundary Retain در واقع از روي محدوده انتخابي تكثیر مي شود. **قس��مت Set Boundary:** این قسمت براي تنظیم مرز هاشور بر اساس آنالیز اشیاء کاربرد دارد. اگر مرزهاي انتخابي متعدد و شـــلوغ باشـــد با کليک بـــر روي دکمه <mark>) A</mark>�� (New) مي توان مرزهاي موردنظر براي آنالیز را انتخاب کرد. **قس��مت Gaptolerance:** در این قس��مت تنظیم دقت تولرانس براي درزهاي مرز هاشور امکان پذیر اســت. به نحویکه با وارد کردن عددی بین 0 و 5000 واحد، مرزهایی که درز آن ها کم تر یا مساوي عدد تنظیمي تولرانس باشد هاشورپذیر مي شوند. **قس��مت Options Inherit:** در ای��ن قس��مت نقطه ی هاش��ور الگوبرداري ش��ده از روي هاشورهاي قبلي قابل تنظیم است. ~ گزینه Origin Current Use: شروع هاشور الگوبرداري شده مطابق با تنظیمات جاري فایل ترسیمي است. ~ گزینه Origin Hatch Source Use: شروع هاشور الگوبرداري شده مطابق مرجع الگو انجام مي شود.

## دستورکار شماره ۱

نقشه روبهرو را در کاغذ A<sub>۴</sub> رسم و اندازهگذاری کنید. (زمان: ۱۵ دقیقه)

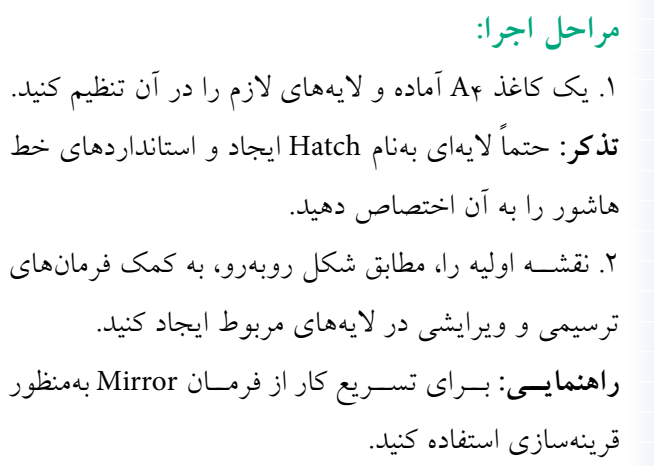

۳. لایــه Dim را جــاری و نقشــه را مطابق شــکل روبهرو اندازهگذاری کنید.

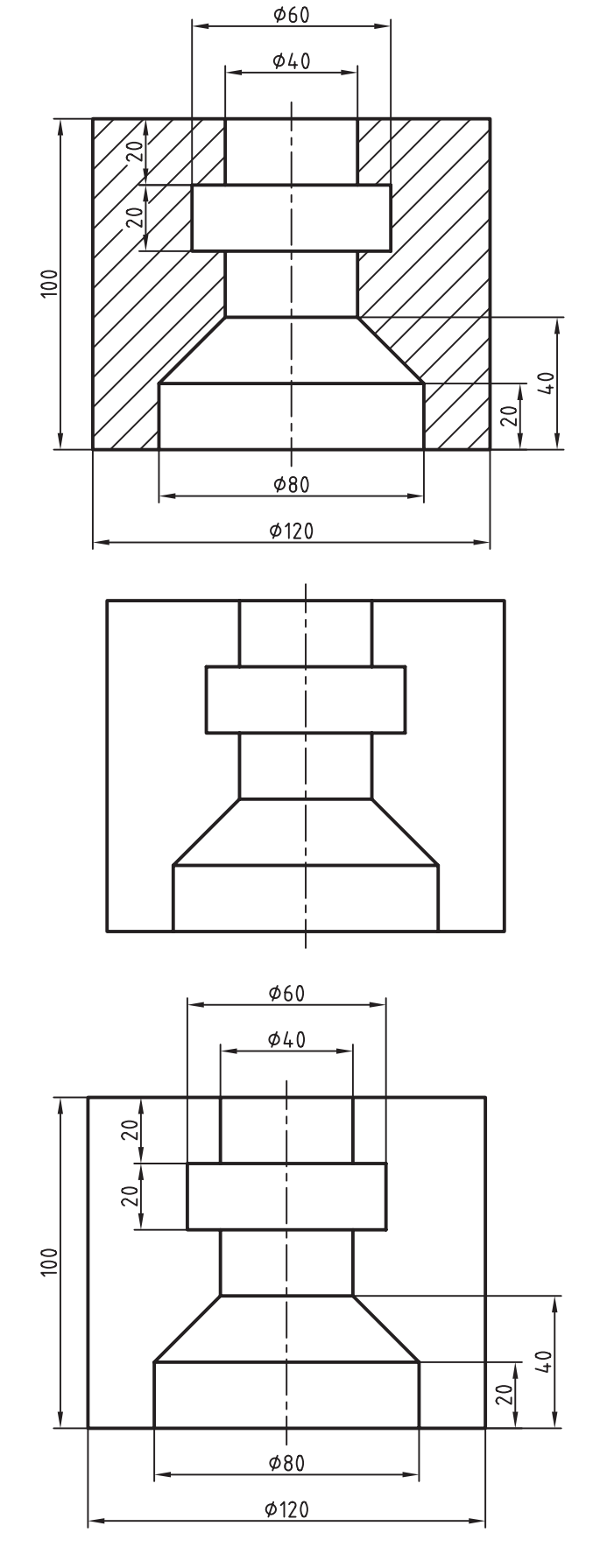

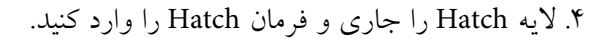

Command: Hatch ↵

.5 در پنج��ره Gradiant and Hatch الگ��وي 31ANSI را مطابق شكل روبهرو انتخاب كنيد.

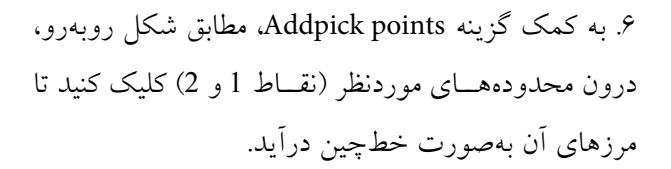

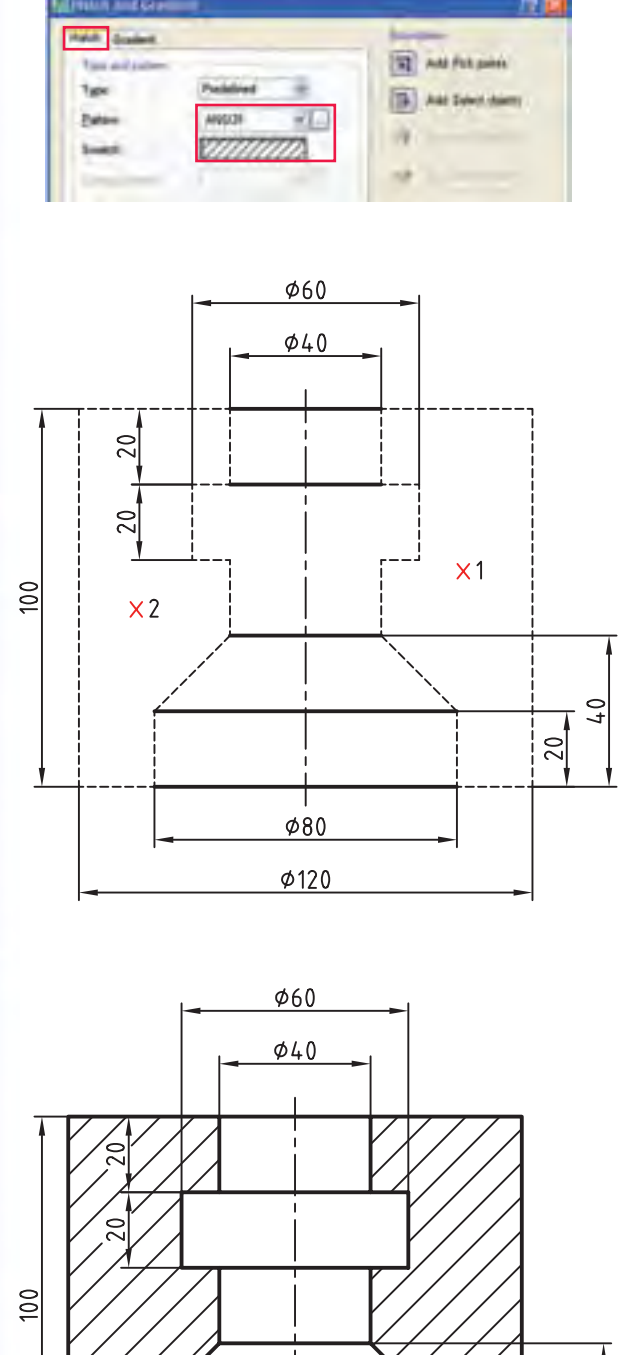

 $\phi$ 80  $\phi$ 120

.7 ب��ر روي دكمه Preview كليك و هاش��ور را پيشنگري كنيد. در صورت تأييد اينتر كنيد و در غير اينصورت كليك كنيد و در پنجره تنظيمات هاشـور تغييــرات لازم را انجام دهيد، سپس بر روي دكمه OK كليك كنيد. .8 فايل خود را ذخيره كنيد. .9 نتيج��ه كار را برای ارزش��يابي و تأييد به هنرآموز محترم ارائه كنيد.

 $\overline{6}$  $\frac{20}{ }$ 

 $714$ 

#### **ويرايش هاشور )Edit Hatch)**

هاشور از جمله اشیاء ترسیمي است که اغلب فرمان هاي ویرایشي نظیر Array Erase، Move، Copy، Rotate Mirror، و Trim بر روي آن قابل اجراســت. همچنین به کمک فرمان Explode مي توان هاشــور را به اجزاي تشكیل دهنده آن تجزیه کرد. برای مثال هاشور ANSI31 که به شكل  $\sqrt{\textit{}/\textit{}/\textit{}/\textit{}/\textit{}}$  است، در صورت تجزیه شدن به خطوط مجزا تبدیل مي شود.

در اتوکد برای ویرایش ویژگی های اختصاصی هاشور فرمان Hatch Edit نیز اختصاص یافته است و به کمک آن مي توانیم اغلب تنظیمات هاشور را تغییر دهیم.

#### **اجراي فرمان Edit Hatch**

براي وارد کردن این فرمان عالوه بر شیوه هاي درج شده در جدول مي توانیـــم بر روي هاشـــور موجود دو بار کلیـــک کنیم. نتیجه آن ظاهرش��دن پنجره Edit Hatch ً ، مطابق شكل زیر، که دقیقا مشابه پنج��ره Gradient and Hatch اس��ت و اغلب تنظیمات آن براي ویرایش فعال است.

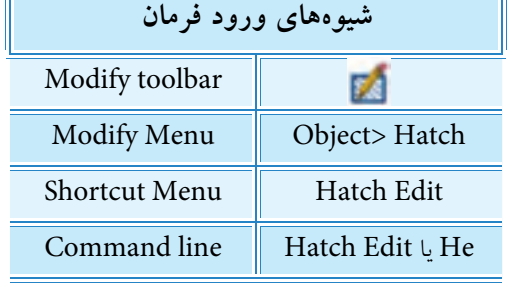

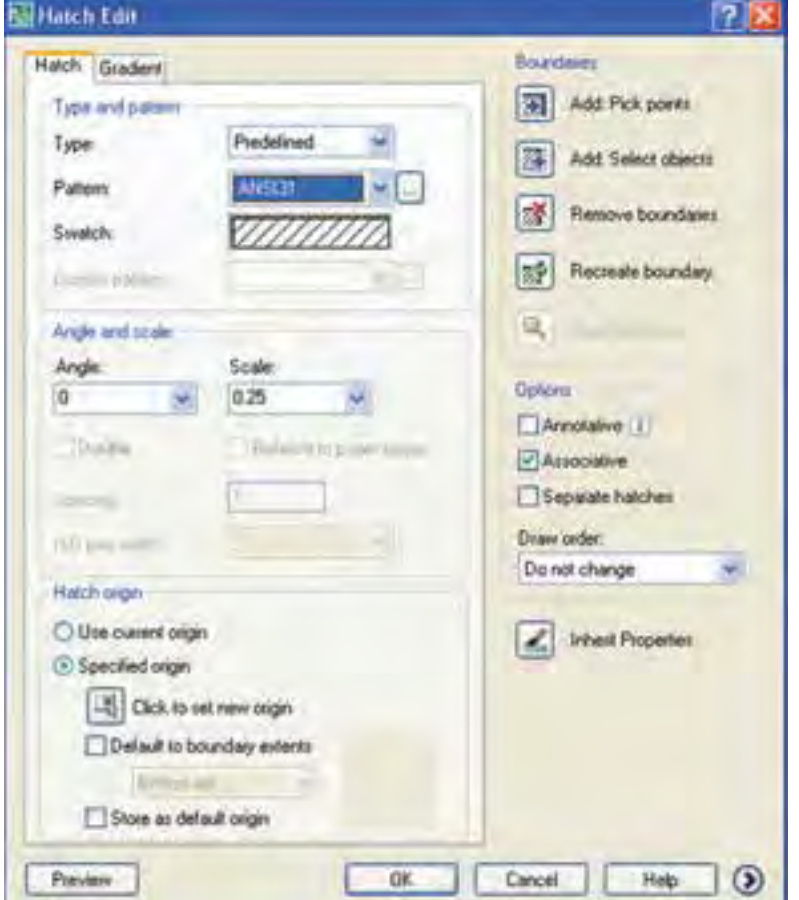

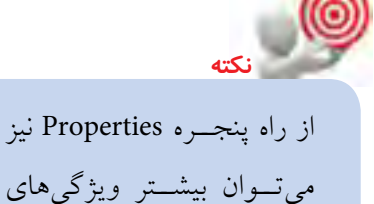

هاشور را ویرایش کرد.

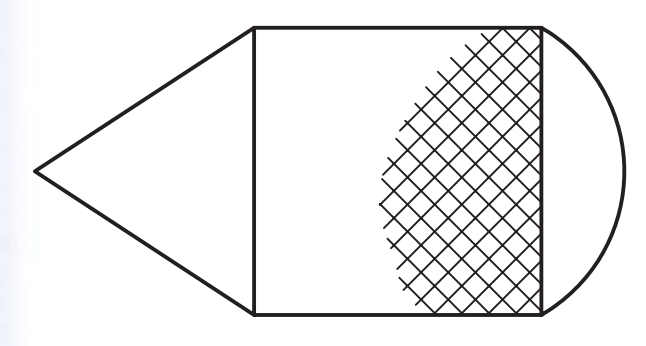

**ايجاد هاشور آج بهصورت موضعي** همانطور كه ميدانيد در نقشهكشــي صنعتي هاشور آج اغلب بهصورت موضعي، مطابق شكل روبهرو، رسم ميشود. به همين منظور در اتوكد چندين روش به شرح زير وجود دارد.

الف) ترسيم يك خط منحني كمكي در محدوده آج و ايجاد هاشور در آن محدوده و سپس حذف خط منحني. ب) ترســيم منحني محدوده آج در يك لايه ويژه، ايجاد هاشــور آج و ســيس خاموش كــردن لايه مزبور. ج) ايجاد هاشور بدون مرز به كمك فرمان Hatch كه از طريق خط فرمان مطابق مراحل زير انجام مي شود:

.1 فرمان Hatch- را وارد ميكنيم. ↵ Hatch- :Command **تذكر:** تايپ خط تيره قبل از فرمان Hatch- در اجراي اين روش الزامي است. .2 حرف P را به منظور انتخاب گزينه Properties براي انتخاب الگو و زاويه موردنظر وارد ميكنيم.

Specify internal point or [Properties/ Select objects/draw boundary/ ...]: $P \rightarrow$ 

.3 كلمه 37ANSI را مقابل پيغام زير وارد ميكنيم.

Enter a pattern name or [?/solid/user defined]: ANSI37 ↵

.4 در پاسخ به پيغام زير به منظور تعيين ضريب فاصله خطوط آج )مثال عدد1) را وارد ميكنيم.

Specify a scale for the pattern <0.25>:1

.5 عدد 90 را به منظور تعيين زاويه خطوط آج روبهروي پيغام زير وارد ميكنيم.

Specify an angle for the pattern <90>: 90 ↵

.6 حرف W را به منظور ترسيم مرز هاشور مقابل پيغام زير وارد ميكنيم.

Specify internal point or [Properties/

Select object/draw boundary/...  $W \rightarrow$ 

.7 به منظور برجاي نماندن مرز هاشور گزينه N را وارد ميكنيم.

Retain polyline boundary? [Yes/No] <N> ↵

.8 اولين نقطه مرز هاشور را تعيين ميكنيم.)1(

Specify start point:

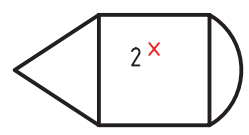

1

۹. نقطه بعدي مرز هاشور را تعيين مي كنيم.(۲)

.10 نقطه بعدي مرز هاشور را تعيين ميكنيم.)3(

Specify next point or [Arc/length/undo]:

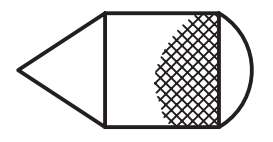

.11 براي پايان دادن به اجراي فرمان و ظاهر شدن آج ايجادشده اينتر ميكنيم.

Specify next point or [Arc/length/undo]:

Specify next point or [Arc/length/undo]:

#### فرمان Gradient

ايـــن فرمان براي رنگJآميزي و يا ســـايەزني اشـــياء از جمله تصاوير مجسم (دوبعدی)، مطابق شکل روبهرو، کاربرد دارد. بیشــتر تنظیمات این فرمان با تنظیمات فرمان Hatch یکی است، اما آنچه متفاوت است مربوط به انتخاب رنگها و جهت نور است که در ادامه به آن میپردازیم.

#### اجرای فرمان Gradient

شـــیوههای ورود این فرمان مطابق جدول روبهرو اســت. به محض وارد كــردن فرمــان ينجــره Hatch and Gradient، مطابق شــكل روبەرو، ظاھر مے شود.

همانطور كه ملاحظه مى كنيد قسمت سمت راست اين پنجره همان تنظیمات هاشور و تنظیمات قسمت سمت چپ به شرح زیر است: قســـمت Color: در این قســـمت تنظیمات رنگ زمینه با گزینههای زير انجام مي شود. © گزينــه One Color: در صــورت فعــال بودن ايــن گزينه فقط از یــک رنــگ بــرای رنگJآمیــزی اســتفاده می شــود و بــا ترکیــب اَن بــا رنگ ســفید (یا سیاه) حالت سایه و روشن ایجاد میشود؛  $\frac{\textsf{Iirt}}{\textsf{(l,0)}}$ Shade (ساىه) در این حالت شدت نور در نوار روبهرو قابل تنظيم است.

© گزینه Tow Color: با فعال کردن این گزینه، علاوه بر رنگ اول، رنگ دومی نیز قابل انتخاب است. در این حالت رنگ دوم جایگزین نوار سایه و روشن می شود.

بسرای انتخــاب رنگ موردنظر در هر دو گزینهی One Color و Two Color بر روی دکمه  $\lceil \cdot \rceil$  یا داخل کادر رنگ مربوط کلیک میکنیم. الگوی ترکیب رنگ را میتوان توسط ۹ کادر مربعشکل زیرمجموعه Color انتخاب کرد. قسمت Orientation: در این قسمت جهت زاویه و وضعیت تقارن نور و رنگ تنظیم می شود. © گزینه Centered: با فعال بودن این گزینه رنگ بهصورت متقارن با نور یا رنگ دوم ترکیب می شـــود و در صورت فعال نبودن جهت اَن به سمت چپ و بالا متمایل می شود. © گزینه Angle: به کمک این گزینه زاویه نور یا رنگ قابل تنظیم است.

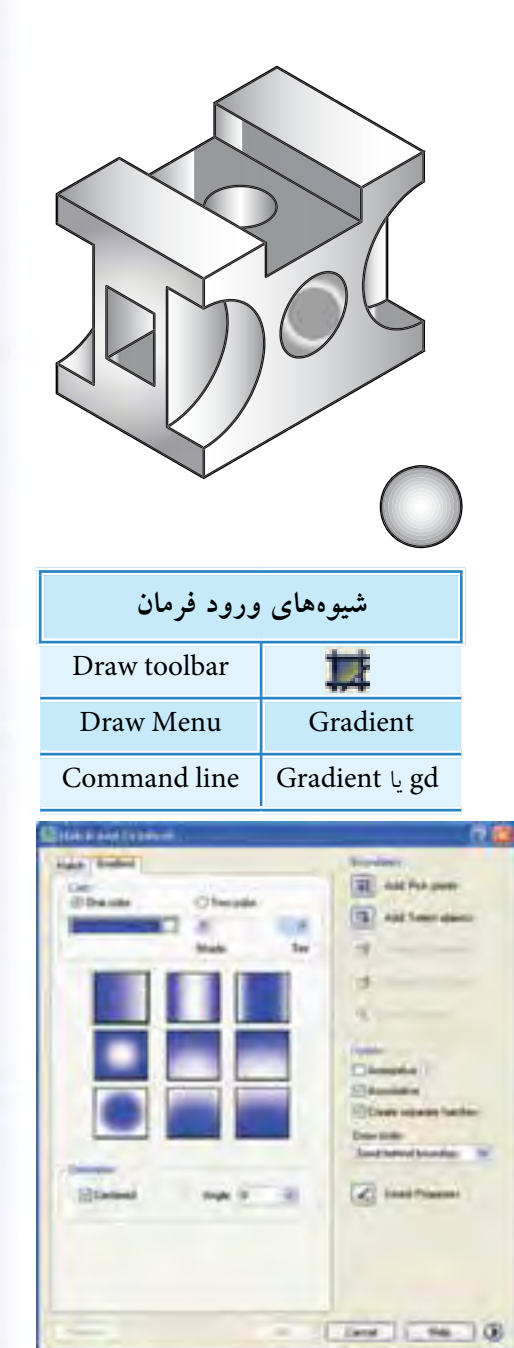

دستورکار شماره ۲ تصویـــر مجســـم ایزومتریک روبهرو را رســـم و ســـایهزنی (رنگآمیزی) کنید. (زمان: ۱۵ دقیقه)

## مراحل اجرا ۱. یک کاغذ A۲ اَماده و لایههای لازم را در آن تنظیم کنید. توجه: لايهاى بهنام Grad به منظور ســايهزنى ايجاد و تنظيم كنيد. ۲. تصویــر اولیه را به کمک ابــزار Snap/Isometric، مطابق شکل روبهرو، رسم کنید.

۳. فرمان Gradient را وارد کنید.

Command: Gradient/gd ~

۴. در پنجــره Gradiant، مطابق شــكل روبهرو، از قســـمت Color الگوى مشخص شده را انتخاب كنيد. توجه: سايز تنظيمات را تغيير ندهيد.

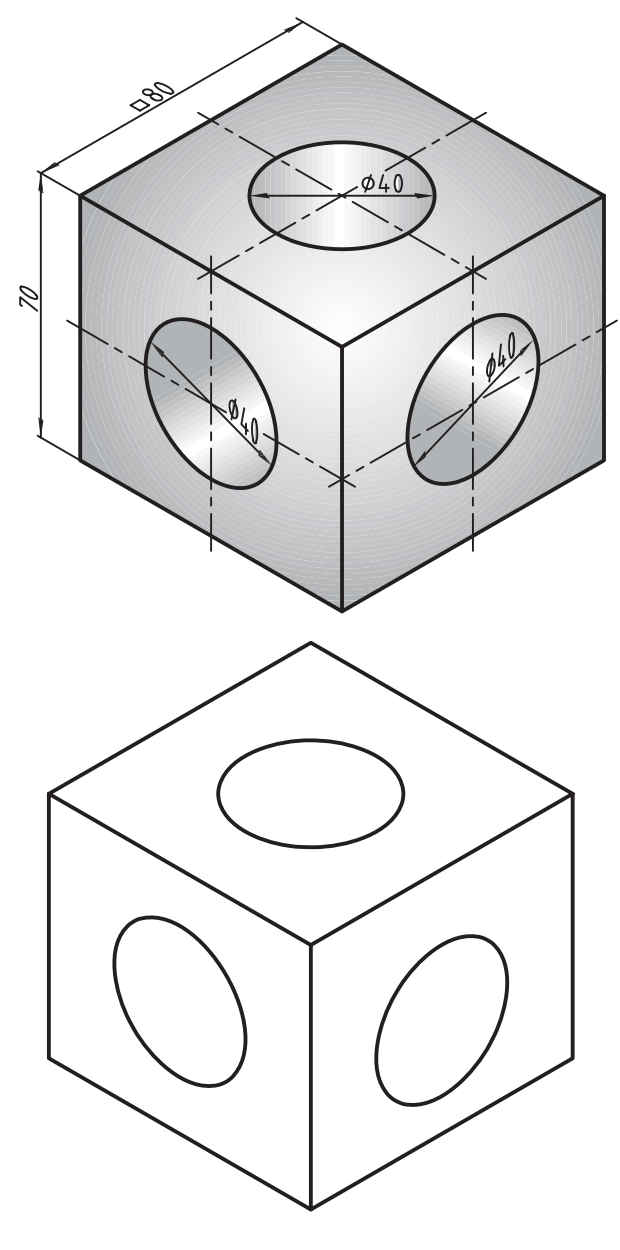

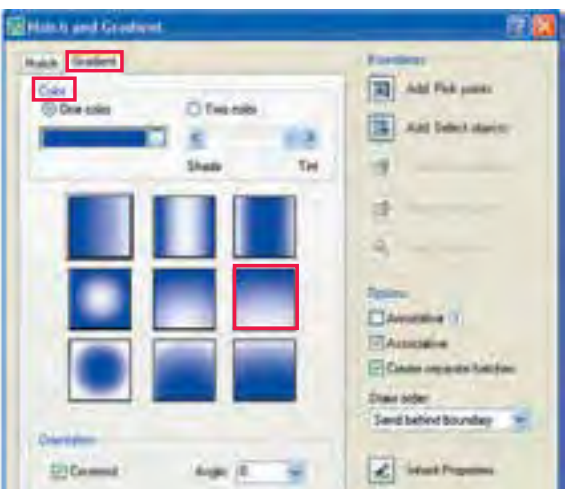

.5 به كمك گزينه point Addpick نماي سر را انتخاب و رنگآميزي كنيد. )با زاويهي پيش فرض O) .6 يك بار ديگر فرمان Gradient را اجرا و نماي روبهرو را بـــا همان الگـــوي قبل و زاويــــه 270 درجه رنگآميزي كنيد.

.7 ب��ار ديگر فرمان Gradient را اجرا و نماي جانبي را با همان الگو و زاويه 90 درجه رنگآميزي كنيد.

.8 فرم��ان Gradient را وارد و در پنج��ره آن الگ��وي مشخصشده در شكل روبهرو را انتخاب كنيد.

.9 به كمك گزينه point Addpick، س��طح سوراخ نماي سر را انتخاب و رنگآميزي كنيد. )با زاويهي پيش فرض  $\overline{O}$ 

**توجه:** ساير تنظيمات تغيير نكند. .10 بار ديگر فرمان Gradient را اجرا و س��طح س��وراخ نماي روبهرو را با زاويه 60 درجه رنگآميزي كنيد. .11 يكبار ديگر فرمان Gradient را اجرا و سطح سوراخ نماي جانبي را با زاويه 300 درجه رنگآميزي كنيد. .12 فايل خود را ذخير كنيد. .13 نتيجه كار را برای ارزشيابي و تأييد به هنرآموز محترم ارائه كنيد.

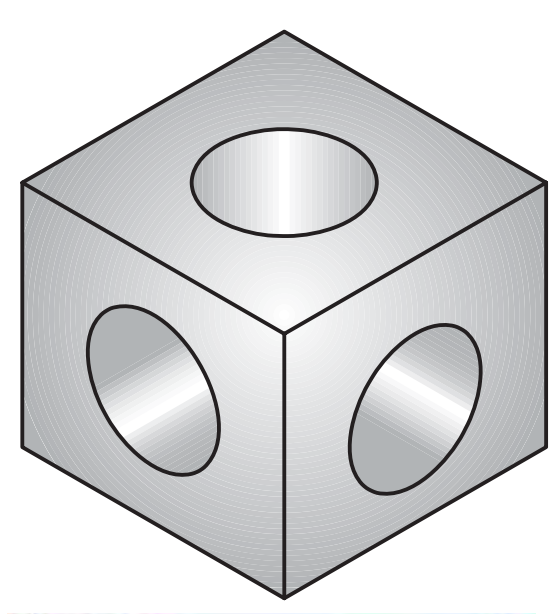

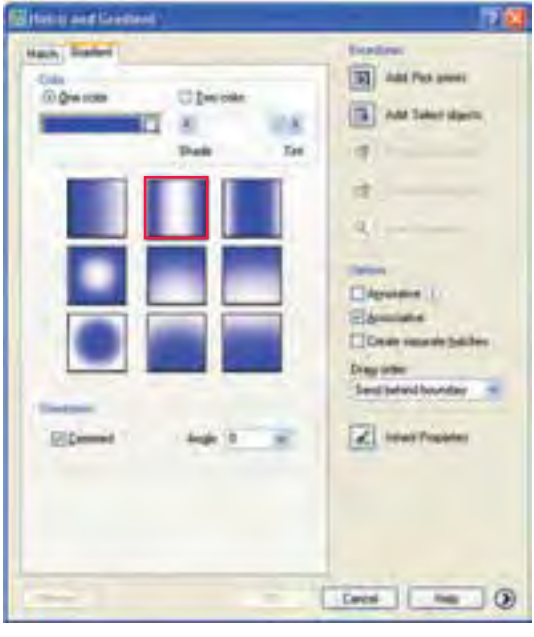

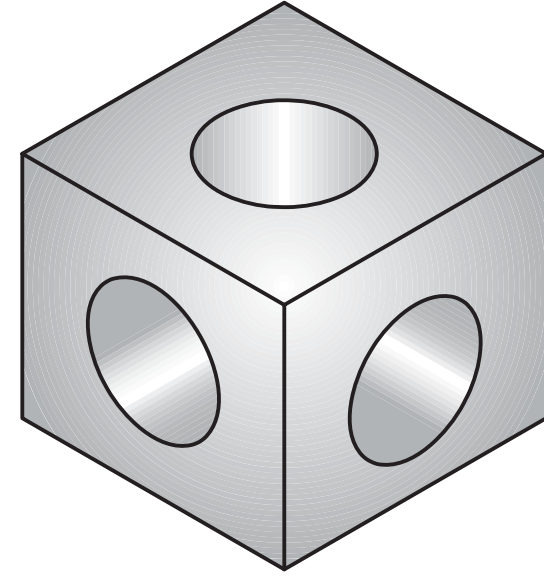

**ارزشيابي پاياني**

◄ **نظري**

.1 موارد كاربرد هاشور در نقشههاي صنعتي را بههمراه شكل توضيح دهيد. .2 در شكل زیر موارد مشخصشده را معرفي كنيد.

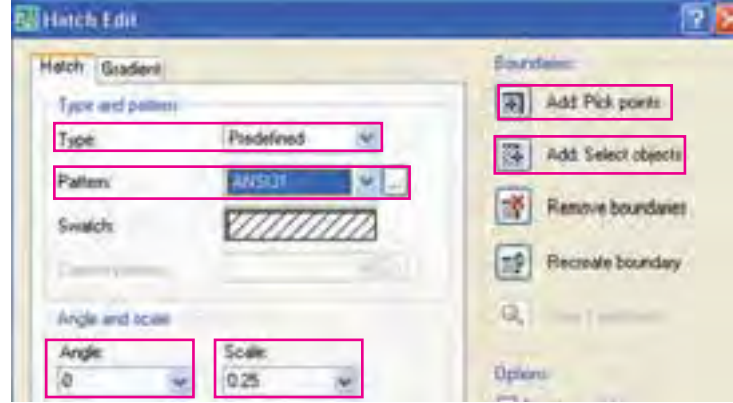

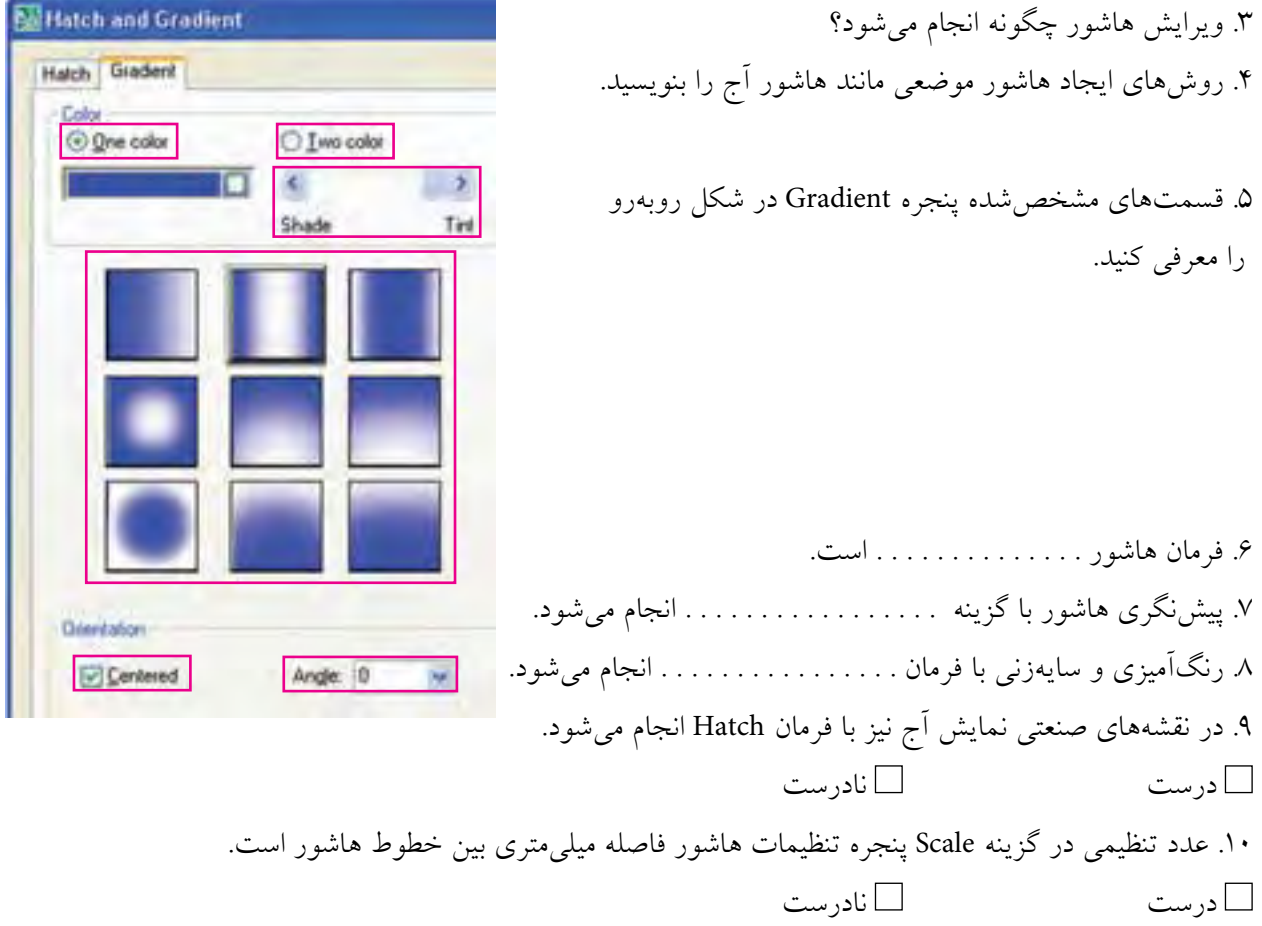

.11 با دوبار كليك روي هاشور پنجره Properties باز ميشود. درست نادرست .12 براي اجراي هاشور از راه خط فرمان تايپ خط تيره الزامي است. درست نادرست .13 كدام گزينه براي وارد كردن فرمان هاشور در خط فرمان كاربردي نيست؟ الف( bHatch ب( bH ج( H د( HG .14 با توجه به شكل روبهرو كدام گزينه براي برگشت مرز هاشور كاربرد دارد؟ الف( A ب( B ج( C د( D .15 كدام گزينه در شكل روبهرو مربوط به وابستگي هاشور به مرز است؟ الف( E ب( F ج( G د( H .16 براي ويرايش هاشور كدام فرمان كاربرد دارد؟ P hatch )ب b hatch )الف Hatch Modify )د Hatch Edit )ج

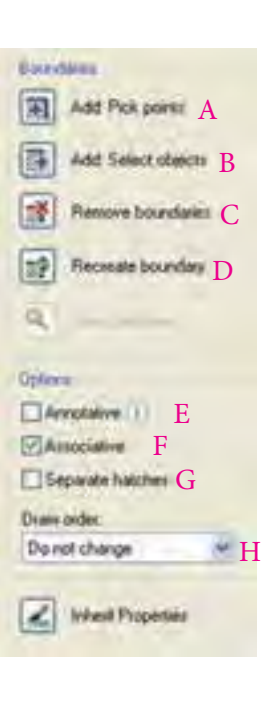

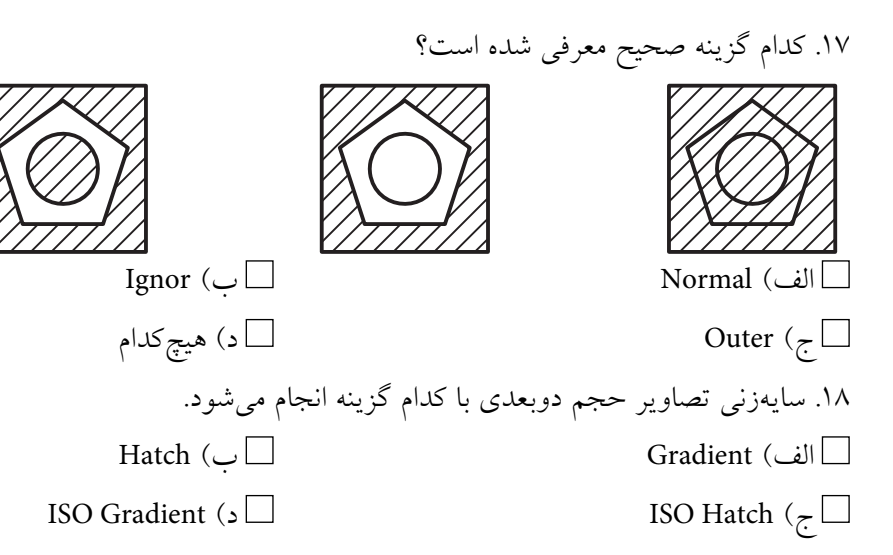

۱. برای نقشه زیر مطلوب است؛ الف) ترسیم نمای روبهرو در برش از مسیر A-A  $\,$  ب) ترسیم نمای سر

◄ **عملی )زمان 180 دقیقه(**

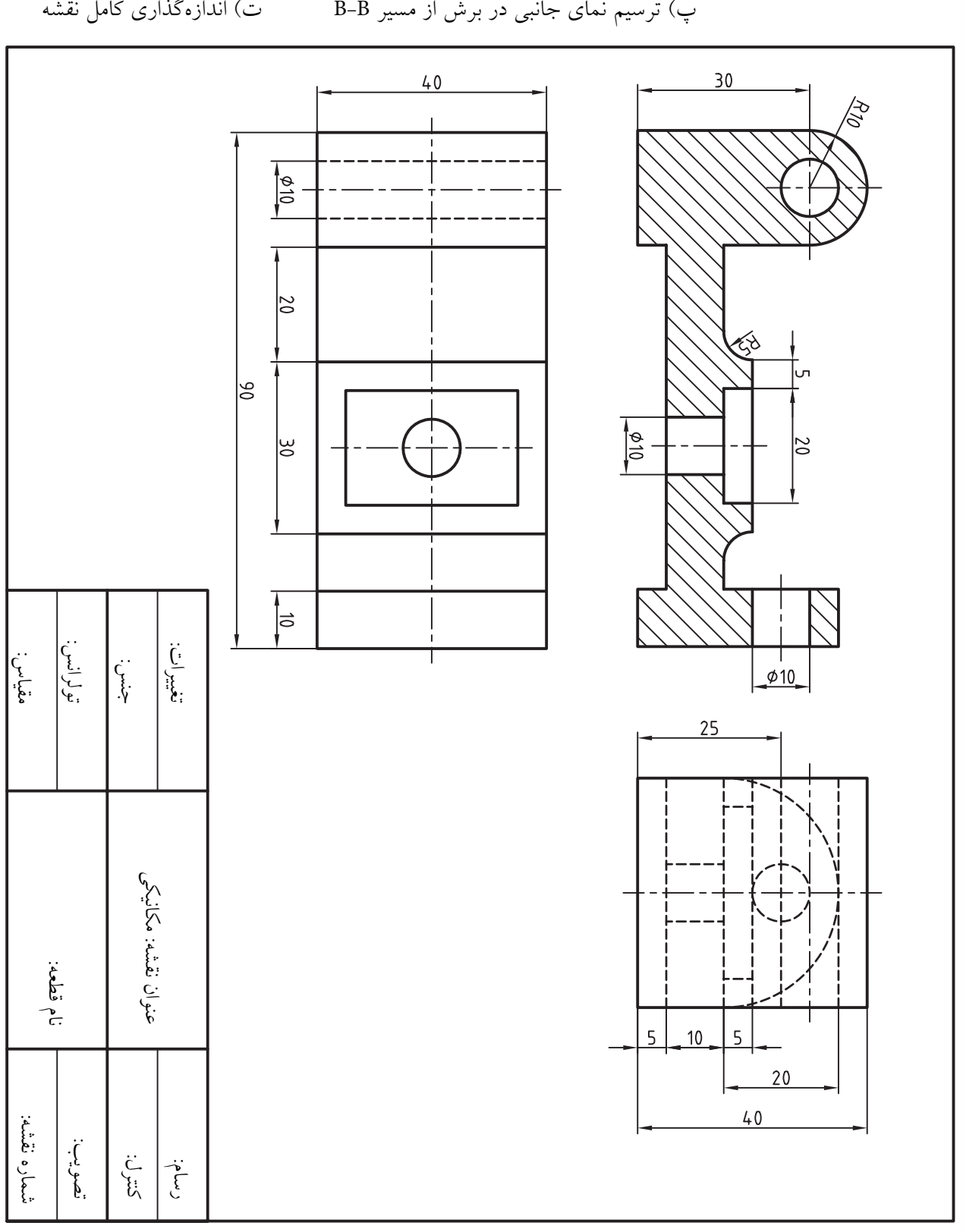

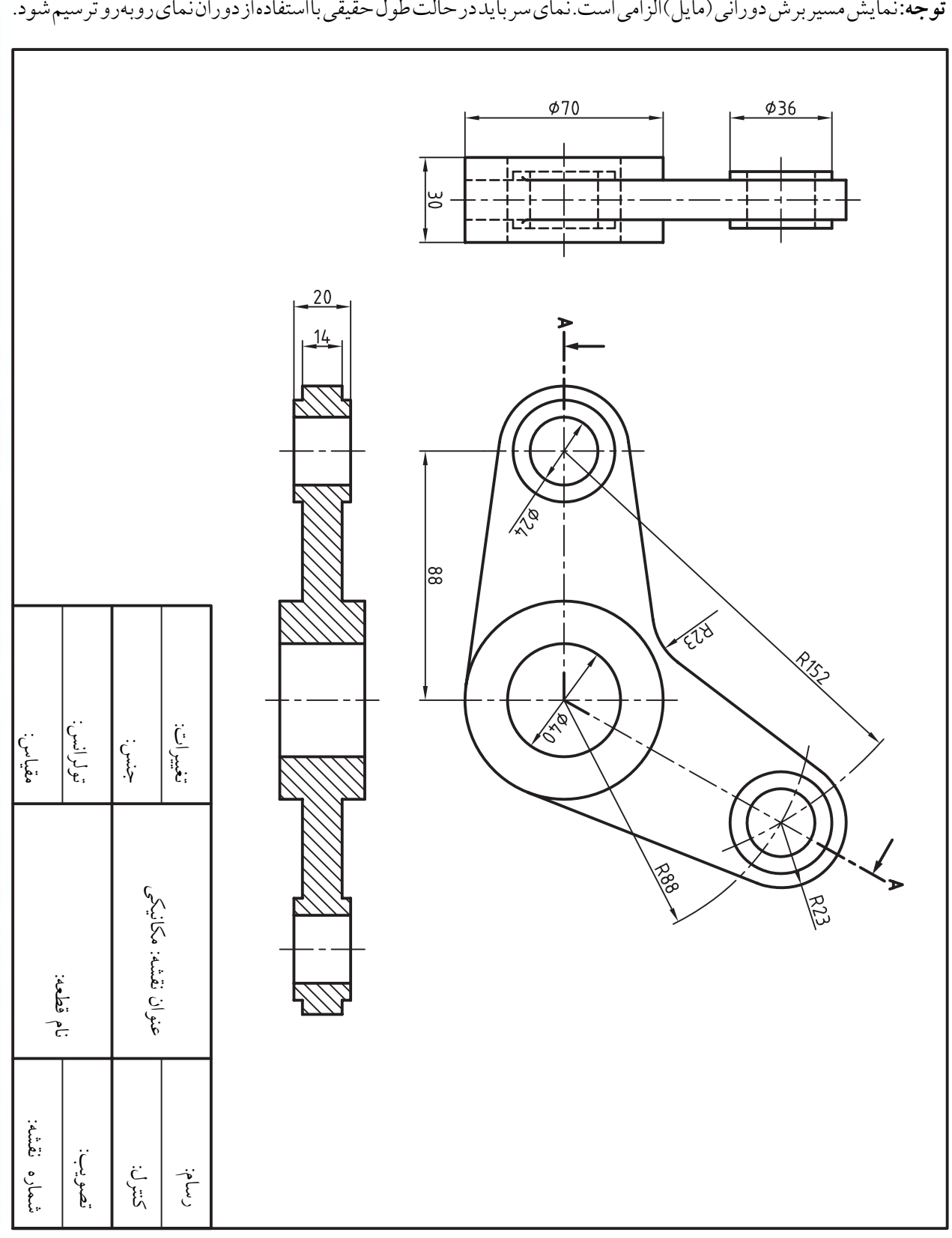

.2 نقشه زیر را در الیههای الزم و با مقیاس 1:2 روی کاغذ 4A افقی ترسیم و اندازهگذاري کنید.

 $\gamma \gamma \gamma$ 

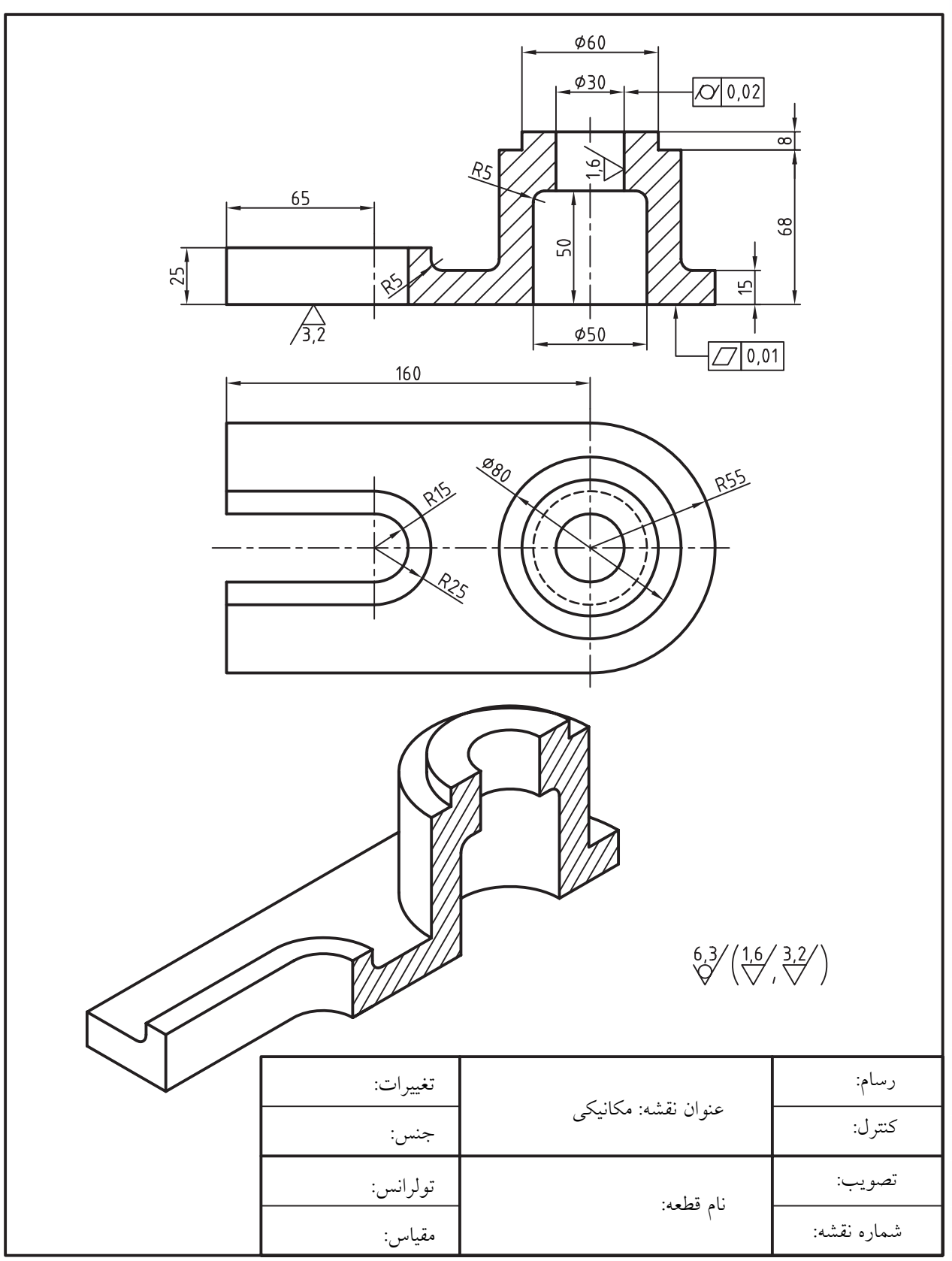

.3 نقشه زیر را در الیههای الزم روی 4A با مقیاس 1:2 ترسیم و اندازهگذاري کنید.

 $\gamma \gamma \gamma$ 

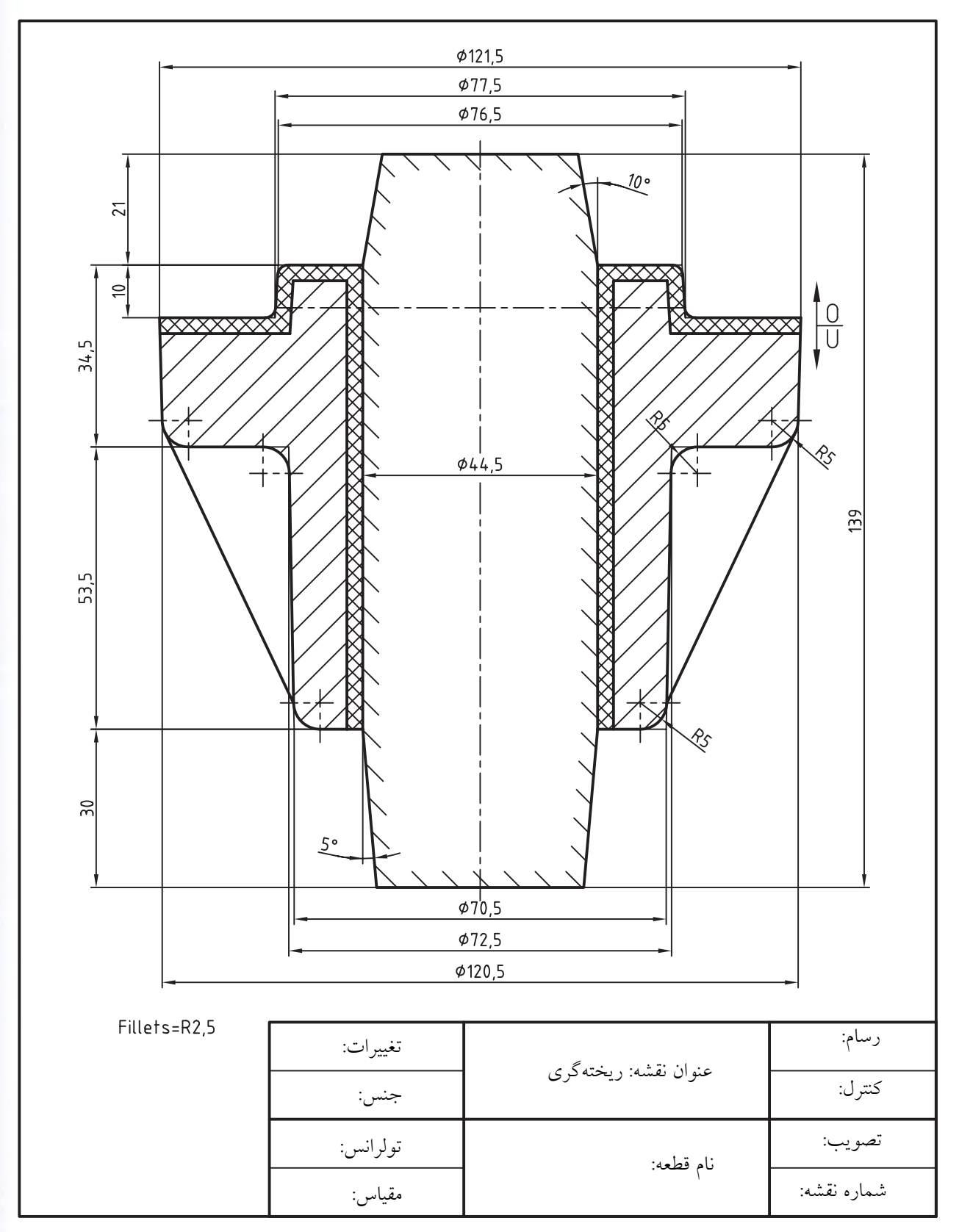

.4 نقشه ریخته ً گری زیر را دقیقا مانند آنچه مشاهده میکنید ترسیم و اندازهگذاری کنید.

.5 نقشه زیر را در الیههای الزم روی برگهی 4A ترسیم و تصویر مجسم را سایهزنی کنید. **توجه:** مشخصات جدول تکمیل گردد.

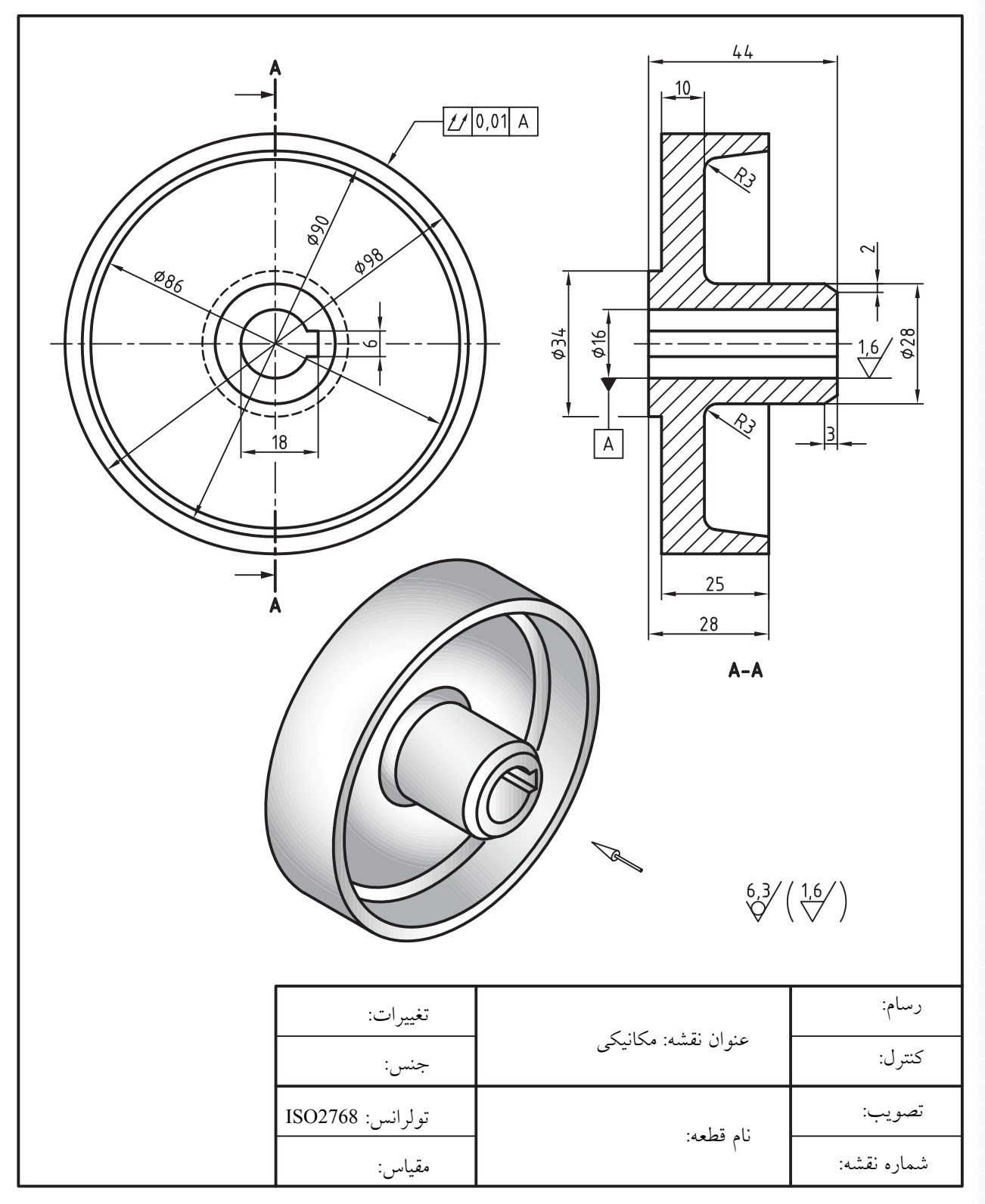

.6 هریک از تصاویر مجسم ایزومتریک زیر را در يككاغذ 4A ترسیم کرده و به کمک فرمان Gradient طبق الگوي كتاب سایهزنی کنید.

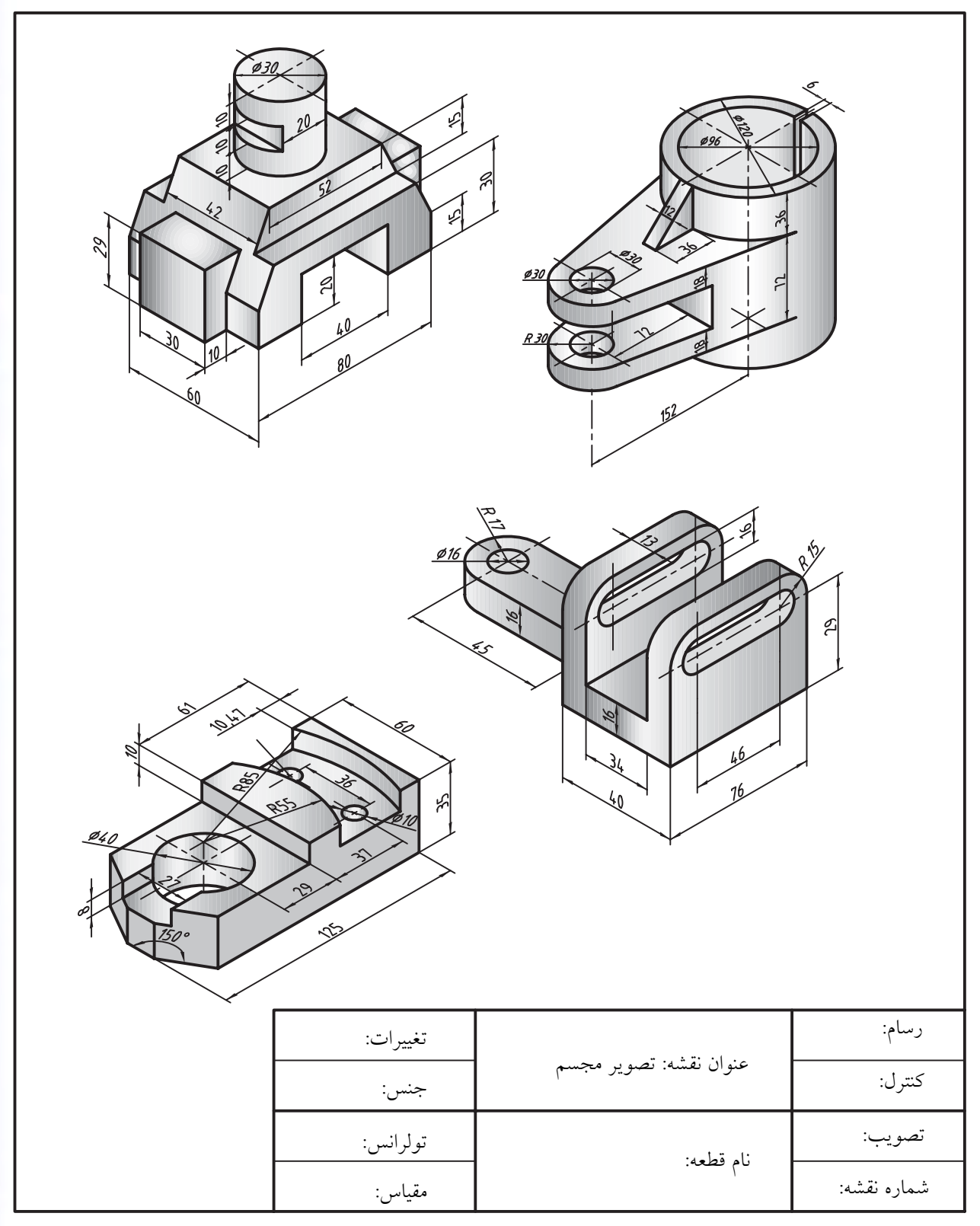